# Konfiguration und Überprüfung von NetFlow, AVC und ETA auf Catalyst Switches der Serie 9000  $\overline{\phantom{a}}$

# Inhalt

**Einleitung** Voraussetzungen Anforderungen Verwendete Komponenten Hintergrundinformationen Netzwerkdiagramm Konfigurieren Komponenten Flow-Datensatz Flow Exporter Datenflussüberwachung Flow Sampler (optional) **Einschränkungen** Überprüfung Plattformunabhängige Überprüfung Plattformabhängige Überprüfung NetFlow-Initialisierung - NFL-Partitionstabelle Datenflussüberwachung NetFlow-ACL Flussmaske Flussstatistiken und Zeitstempel-Offload-Daten Application Visibility and Control (AVC) Hintergrundinformationen Leistung und Skalierbarkeit Einschränkungen für kabelgebundene AVCs Netzwerkdiagramm Komponenten NBAR2 AVC überprüfen Verschlüsselte Datenverkehrsanalysen (ETA) Hintergrundinformationen Netzwerkdiagramm Komponenten **Einschränkungen Konfiguration** Überprüfung

# **Einleitung**

In diesem Dokument wird beschrieben, wie NetFlow, Application Visibility and Control (AVC) und Encrypted Traffic Analytics (ETA) konfiguriert und validiert werden.

# Voraussetzungen

## Anforderungen

Cisco empfiehlt, dass Sie über Kenntnisse in folgenden Bereichen verfügen:

- NetFlow
- $\bullet$  AVC
- $\cdot$ FTA

## Verwendete Komponenten

Die Informationen in diesem Dokument basieren auf einem Catalyst Switch der Serie 9300, auf dem die Cisco IOS XE Software 16.12.4 ausgeführt wird.

Die Informationen in diesem Dokument beziehen sich auf Geräte in einer speziell eingerichteten Testumgebung. Alle Geräte, die in diesem Dokument benutzt wurden, begannen mit einer gelöschten (Nichterfüllungs) Konfiguration. Wenn Ihr Netzwerk in Betrieb ist, stellen Sie sicher, dass Sie die möglichen Auswirkungen aller Befehle verstehen.

## Verwandte Produkte

Dieses Dokument kann auch mit folgenden Hardware- und Softwareversionen verwendet werden:

- 9200
- $9400$
- $-9500$
- 9600
- Cisco IOS XE 16.12 und höher

# Hintergrundinformationen

- Flexible NetFlow ist die Flow-Technologie der nächsten Generation, die Daten erfasst und misst, damit alle Router oder Switches im Netzwerk zu einer Quelle für Telemetrie werden können.
- Flexible NetFlow ermöglicht extrem detaillierte und präzise Messungen des Datenverkehrs und eine umfassende Sammlung von aggregiertem Datenverkehr.
- Flexible NetFlow verwendet Datenflüsse, um Statistiken für die Abrechnung, die Netzwerküberwachung und die Netzwerkplanung bereitzustellen.
- Ein Flow ist ein unidirektionaler Strom von Paketen, der an einer Quellschnittstelle ankommt ●und dieselben Werte für die Schlüssel hat. Ein Schlüssel ist ein identifizierter Wert für ein Feld innerhalb des Pakets. Sie erstellen einen Flow über einen Flow-Datensatz, um die

eindeutigen Schlüssel für Ihren Flow zu definieren.

Anmerkung: Plattformbefehle können variieren. Der Befehl kann "show platform fed <active|standby>" oder "show platform fed switch <active|standby>" sein. Wenn die in den Beispielen angegebene Syntax nicht analysiert wird, versuchen Sie es mit der Variante.

## Netzwerkdiagramm

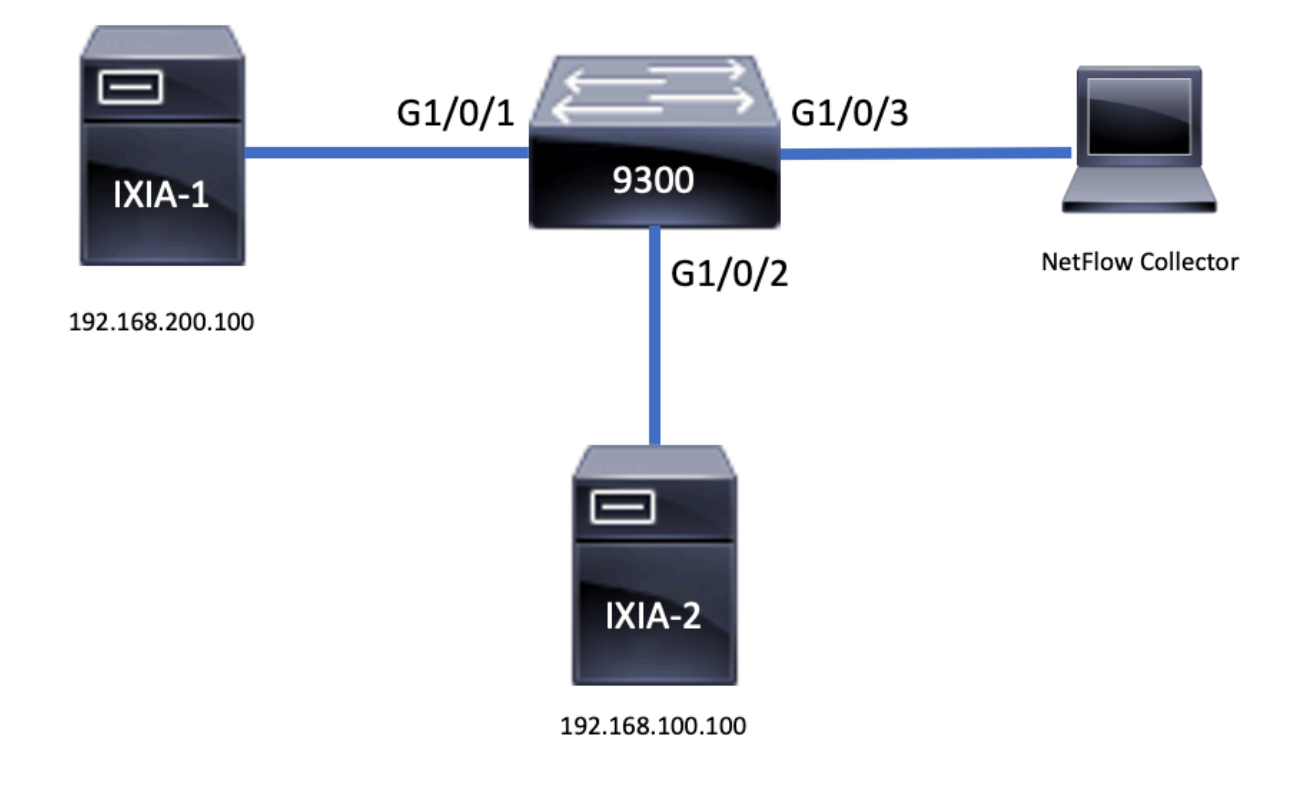

# Konfigurieren

## Komponenten

Die NetFlow-Konfiguration besteht aus drei Hauptkomponenten, die zusammen verwendet werden können. Es gibt verschiedene Varianten, um Datenverkehrsanalysen und Datenexporte durchzuführen.

## Flow-Datensatz

- Ein Datensatz ist eine Kombination aus Schlüssel- und Nicht-Schlüsselfeldern. Flexible NetFlow-Datensätze werden Flexible NetFlow-Überwachungen zugewiesen, um den Cache zu definieren, der zum Speichern von Flow-Daten verwendet wird.
- Flexible NetFlow umfasst mehrere vordefinierte Datensätze, die zur Überwachung des Datenverkehrs verwendet werden können.
- Flexible NetFlow ermöglicht darüber hinaus die Definition benutzerdefinierter Datensätze für ●einen flexiblen NetFlow-Datenflussmonitor-Cache durch die Angabe von Schlüssel- und Nicht-Schlüsselfeldern, um die Datenerfassung an Ihre spezifischen Anforderungen anzupassen.

flow record TAC-RECORD-IN match flow direction match ipv4 source address match interface input match ipv4 destination address match ipv4 protocol collect counter packets long collect counter bytes long collect timestamp absolute last collect transport tcp flags

flow record TAC-RECORD-OUT match flow direction match interface output match ipv4 source address match ipv4 destination address match ipv4 protocol collect counter packets long collect counter bytes long collect timestamp absolute last collect transport tcp flags

## Flow Exporter

- Flow Exporter werden verwendet, um die Daten im Flow Monitor Cache zur Analyse und Speicherung in ein Remote-System (Server, der als NetFlow Collector fungiert) zu exportieren.
- Flow-Exporteure werden Flow-Monitoren zugewiesen, um Datenexportfunktionen für die Flow-● Monitore bereitzustellen.

Wie im Beispiel gezeigt, Details zur Flow Exporter-Konfiguration:

flow exporter TAC-EXPORT destination 192.168.69.2 source Vlan69

## Datenflussüberwachung

- Datenflussmonitore sind die Flexible NetFlow-Komponente, die auf Schnittstellen angewendet wird, um die Überwachung des Netzwerkverkehrs durchzuführen.
- Flow-Daten werden aus dem Netzwerkverkehr gesammelt und dem Flow Monitor-Cache hinzugefügt, während der Prozess ausgeführt wird. Der Prozess basiert auf den Schlüsselund Nicht-Schlüsselfeldern im Flow Record.

Wie im Beispiel gezeigt, Details zur Konfiguration des Flussmonitors:

flow monitor TAC-MONITOR-IN exporter TAC-EXPORT record TAC-RECORD-IN

flow monitor TAC-MONITOR-OUT exporter TAC-EXPORT record TAC-RECORD-OUT

```
Switch#show run int g1/0/1
Building configuration...
Current configuration : 185 bytes
!
interface GigabitEthernet1/0/1
switchport access vlan 42
switchport mode access
ip flow monitor TAC-MONITOR-IN input
ip flow monitor TAC-MONITOR-OUT output
load-interval 30
end
```
## Flow Sampler (optional)

- Flow Sampler werden als separate Komponenten in einer Router-Konfiguration erstellt.
- Flow-Sampler begrenzen die Anzahl der Pakete, die zur Analyse ausgewählt werden, um die Last auf dem Gerät zu reduzieren, das Flexible NetFlow verwendet.
- Flow-Sampler dienen dazu, die Last auf dem Gerät zu reduzieren, das Flexible NetFlow verwendet. Diese Last wird durch die Begrenzung der Anzahl an Paketen erreicht, die für die Analyse ausgewählt werden.
- Flow Sampler tauschen Genauigkeit für Router-Leistung aus. Wenn die Anzahl der Pakete reduziert wird, die vom Flow Monitor analysiert werden, kann sich dies auf die Genauigkeit der im Cache des Flow Monitors gespeicherten Informationen auswirken.

Wie im Beispiel gezeigt, Konfiguration des Flow Samplers:

```
sampler SAMPLE-TAC
description Sample at 50%
mode random 1 out-of 2
Switch(config)#interface GigabitEthernet1/0/1
Switch(config-if)#ip flow monitor TAC-MONITOR-IN sampler SAMPLE-TAC input
Switch(config-if)#end
```
## Einschränkungen

- DNA Addon-Lizenz ist für vollständige Flexible NetFlow erforderlich, andernfalls ist Sampled NetFlow nur verfügbar.
- Flow-Exporteure können den Management-Port nicht als Quelle verwenden.

Dies ist keine vollständige Liste. Informationen zur entsprechenden Plattform und zum entsprechenden Code finden Sie im Konfigurationsleitfaden.

# Überprüfung

## Plattformunabhängige Überprüfung

Überprüfen Sie die Konfiguration, und stellen Sie sicher, dass die erforderlichen NetFlow-Komponenten vorhanden sind:

- 1. Flow-Datensatz
- 2. Flow Exporter
- 3. Datenflussüberwachung

#### 4. Flow Sampler (optional)

Tipp: Um die Flussdatensätze, den Flow Exporter und die Flussüberwachungsausgabe in einem Befehl anzuzeigen, führen Sie "show running-config flow monitor <Flussüberwachungsname> expand" aus.

Wie im Beispiel gezeigt, hat sich der Flussmonitor an die Eingangsrichtung und die zugehörigen Komponenten gebunden:

Switch#**show running-config flow monitor TAC-MONITOR-IN expand** Current configuration: ! **flow record TAC-RECORD-IN** match ipv4 protocol match ipv4 source address match ipv4 destination address match interface input match flow direction collect transport tcp flags collect counter bytes long collect counter packets long collect timestamp absolute last ! **flow exporter TAC-EXPORT** destination 192.168.69.2 source Vlan69 ! **flow monitor TAC-MONITOR-IN** exporter TAC-EXPORT record TAC-RECORD-IN ! Wie im Beispiel gezeigt, ist der Flussmonitor an die Ausgaberichtung und die zugehörigen Komponenten gebunden:

```
Switch#show run flow monitor TAC-MONITOR-OUT expand
Current configuration:
!
flow record TAC-RECORD-OUT
 match ipv4 protocol
 match ipv4 source address
 match ipv4 destination address
 match interface output
 match flow direction
 collect transport tcp flags
 collect counter bytes long
 collect counter packets long
 collect timestamp absolute last
!
flow exporter TAC-EXPORT
 destination 192.168.69.2
 source Vlan69
!
flow monitor TAC-MONITOR-OUT
 exporter TAC-EXPORT
 record TAC-RECORD-OUT
!
```
Führen Sie den Befehl "show flow monitor <Name des Flussmonitors>" aus. Diese Ausgabe ist hilfreich, um zu bestätigen, dass Daten aufgezeichnet werden:

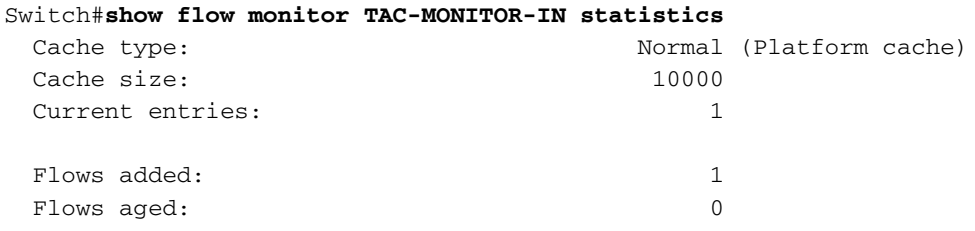

Führen Sie den Befehl "show flow monitor <Name des Flussmonitors> cache aus, um sicherzustellen, dass der NetFlow-Cache eine Ausgabe enthält:

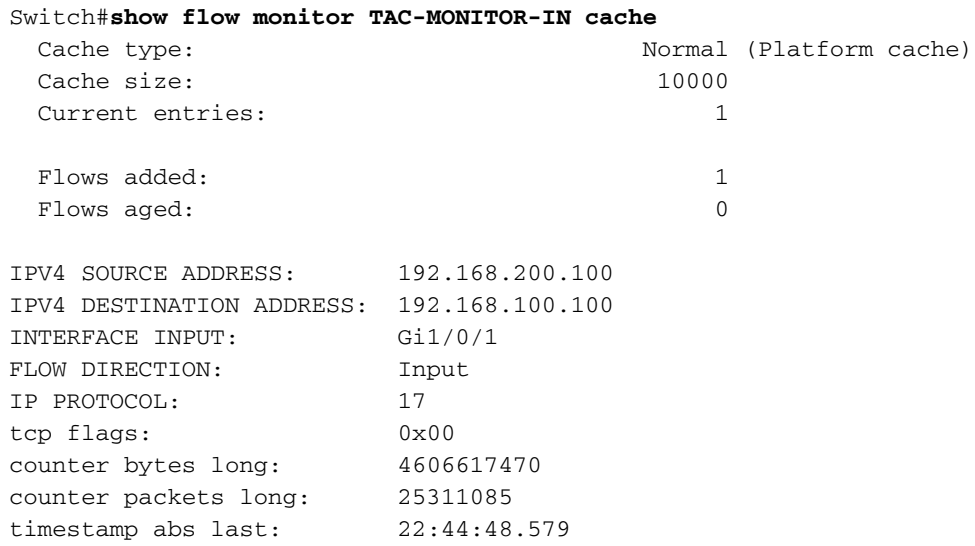

Führen Sie den Befehl "show flow export <Exportname> statistics" aus, um zu bestätigen, dass der Exporteur Pakete gesendet hat:

```
Switch#show flow exporter TAC-EXPORT statistics
Flow Exporter TAC-EXPORT:
  Packet send statistics (last cleared 00:08:38 ago):
  Successfully sent: 2 (24 bytes)
  Client send statistics:
    Client: Flow Monitor TAC-MONITOR-IN
     Records added: 0
    Bytes added: 12
      - sent: 12
    Client: Flow Monitor TAC-MONITOR-OUT
     Records added: 0
    Bytes added: 12
      - sent: 12
```
## Plattformabhängige Überprüfung

### NetFlow-Initialisierung - NFL-Partitionstabelle

- NetFlow-Partitionen werden für verschiedene Funktionen mit 16 Partitionen pro Richtung initialisiert (Eingang/Ausgang).
- Die Konfiguration der NetFlow-Partitionstabelle wird in die globale Bankzuweisung unterteilt, die wiederum in die Eingangs- und Ausgangsdatenbanken unterteilt wird.

#### **Schlüsselfelder**

- Anzahl der Partitionen
- Aktivierungsstatus der Partition
- Partitionsgrenze
- Aktuelle Partitionsnutzung

Um die NetFlow-Partitionstabelle anzuzeigen, können Sie den Befehl "show platform software fed switch active|standby|member| fnf sw-table-formats asic <Basisnummer> shadow 0" ausführen.

Anmerkung: Erstellte Datenflüsse sind Switch- und Core-spezifisch, wenn sie erstellt werden. Die Switch-Nummer (aktiv, Standby usw.) muss entsprechend angegeben werden. Die eingegebene ASIC-Nummer ist mit der entsprechenden Schnittstelle verknüpft. Verwenden Sie "show platform software fed switch active|standby|member ifm mappings", um den ASIC zu ermitteln, der der Schnittstelle entspricht. Verwenden Sie als Schattenoption immer "0".

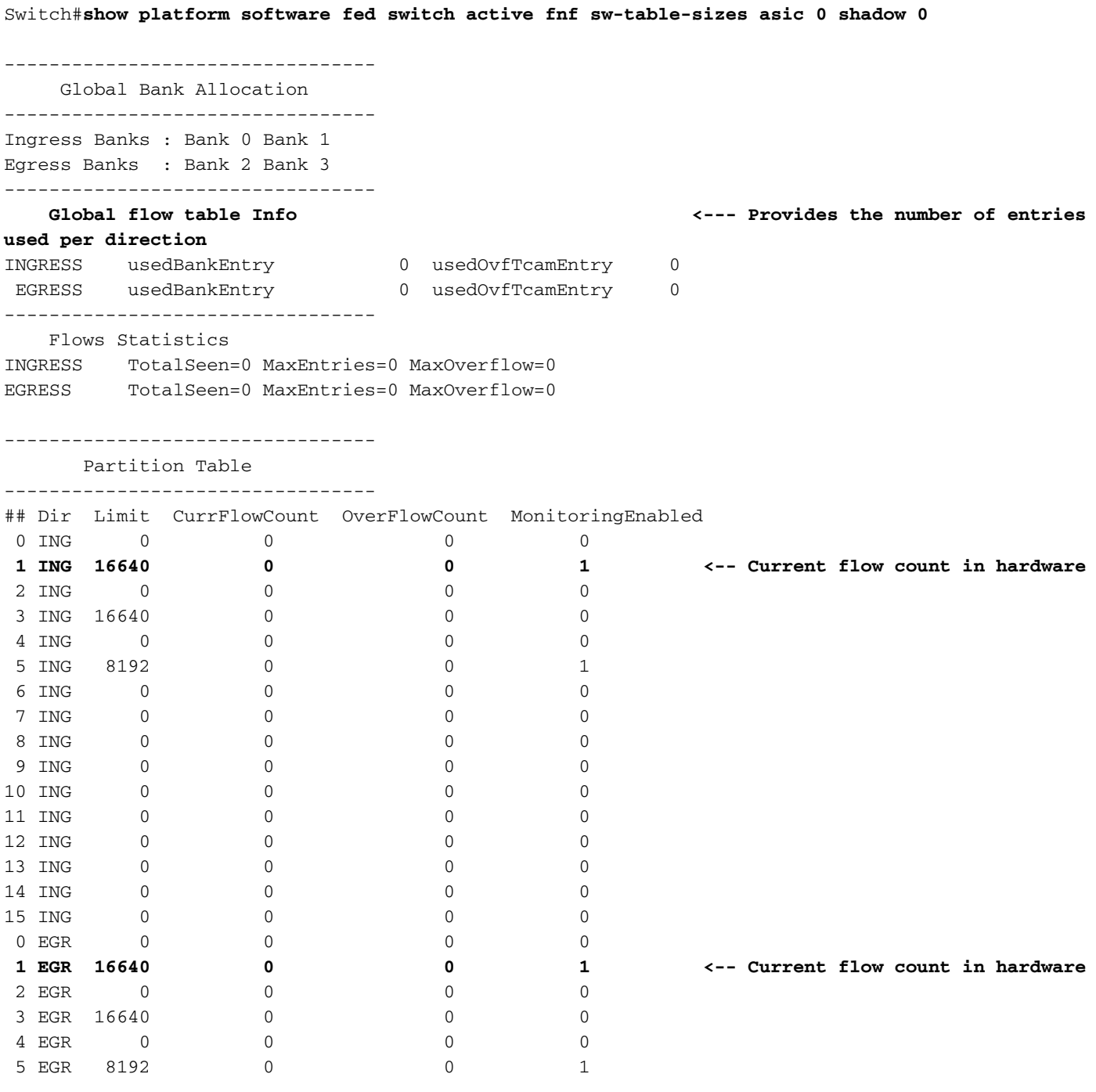

![](_page_8_Picture_159.jpeg)

## Datenflussüberwachung

Die Konfiguration des Datenflussmonitors umfasst Folgendes:

1. NetFlow-ACL-Konfiguration, die zur Erstellung eines Eintrags in der ACL-TCAM-Tabelle führt.

Der ACL TCAM-Eintrag umfasst:

- Übereinstimmende Schlüssel suchen
- Für die NetFlow-Suche verwendete Ergebnisparameter, darunter: Profil-IDNetFlow-ID

2. Konfiguration der Flow-Maske, wodurch ein Eintrag in NflLookupTable und NflFlowMaskTable erstellt wird.

• Indiziert durch NetFlow-ACL-Ergebnisparameter zum Auffinden der Datenflussmaske für die NetFlow-Suche

### NetFlow-ACL

Führen Sie zum Anzeigen der NetFlow ACL-Konfiguration den Befehl "show platform hardware fed switch active fwd-asic resource tcam table nfl\_acl asic <Basisnummer>

Tipp: Wenn eine Port-ACL (PACL) vorhanden ist, wird der Eintrag auf dem ASIC erstellt, dem die Schnittstelle zugeordnet ist. Bei einer Router-ACL (RACL) ist der Eintrag auf allen ASICs vorhanden.

- In dieser Ausgabe gibt es NFCMD0 und NFCMD1, die 4 Bit-Werte sind. Um die Profil-ID zu berechnen, konvertieren Sie die Werte in binär.
- In dieser Ausgabe ist NFCMD0 1, NFCMD1 2. Bei der Konvertierung in eine Binärdatei: 000100010
- In Cisco IOS-XE 16.12 und darüber innerhalb der kombinierten 8 Bit ist das erste 4 Bit die Profil-ID, und das 7. Bit zeigt an, dass die Suche aktiviert ist. Im Beispiel 00010010 ist die Profil-ID 1.
- In Cisco IOS XE 16.11 und älteren Codeversionen sind innerhalb der kombinierten 8 Bit die ersten 6 Bit die Profil-ID, und das 7. Bit zeigt an, dass die Suche aktiviert ist. In diesem Beispiel, 00010010, ist die Profil-ID 4.

Switch#**show platform hardware fed switch active fwd-asic resource tcam table nfl\_acl asic 0** Printing entries for region INGRESS\_NFL\_ACL\_CONTROL (308) type 6 asic 0 ======================================================== Printing entries for region INGRESS\_NFL\_ACL\_GACL (309) type 6 asic 0 ======================================================== Printing entries for region INGRESS\_NFL\_ACL\_PACL (310) type 6 asic 0 ======================================================== TAQ-2 Index-32 (A:0,C:0) Valid StartF-1 StartA-1 SkipF-0 SkipA-0 Input IPv4 NFL PACL Labels Port Vlan L3If Group M: 00ff 0000 0000 0000 V: 0001 0000 0000 0000 vcuResults l3Len l3Pro l3Tos SrcAddr DstAddr mtrid vrfid SH M: 00000000 0000 00 00 00000000 00000000 00 0000 0000 V: 00000000 0000 00 00 00000000 00000000 00 0000 0000 RMAC RA MEn IPOPT MF NFF DF SO DPT TM DSEn l3m M: 0 0 0 0 0 0 0 0 0 0 0 0 V: 0 0 0 0 0 0 0 0 0 0 0 0 SrcPort DstPortIITypeCode TCPFlags TTL ISBM QosLabel ReQOS S\_P2P D\_P2P M: 0000 0000 00 00 0000 00 0 0 0 V: 0000 0000 00 00 0000 00 0 0 0 SgEn SgLabel AuthBehaviorTag l2srcMiss l2dstMiss ipTtl SgaclDeny M: 0 000000 0 0 0 0 0 0 V: 0 000000 0 0 0 0 0 **NFCMD0 NFCMD1 SMPLR LKP1 LKP2 PID QOSPRI MQLBL MPLPRO LUT0PRI CPUCOPY 1 2 0 1 0 0 0 0 0 0x0000f 0** Start/Skip Word: 0x00000003 Start Feature, Terminate ----------------------------------------- Printing entries for region INGRESS NFL ACL VACL (311) type 6 asic 0 ======================================================== Printing entries for region INGRESS\_NFL\_ACL\_RACL (312) type 6 asic 0 ======================================================== Printing entries for region INGRESS\_NFL\_ACL\_SSID (313) type 6 asic 0 ======================================================== Printing entries for region INGRESS\_NFL\_CATCHALL (314) type 6 asic 0 ======================================================== TAQ-2 Index-224 (A:0,C:0) Valid StartF-1 StartA-1 SkipF-0 SkipA-0 Input IPv4 NFL RACL Labels Port Vlan L3If Group M: 0000 0000 0000 0000 V: 0000 0000 0000 0000 vcuResults l3Len l3Pro l3Tos SrcAddr DstAddr mtrid vrfid SH M: 00000000 0000 00 00 00000000 00000000 00 0000 0000 V: 00000000 0000 00 00 00000000 00000000 00 0000 0000 RMAC RA MEn IPOPT MF NFF DF SO DPT TM DSEn l3m M: 0 0 0 0 0 0 0 0 0 0 0 0 V: 0 0 0 0 0 0 0 0 0 0 0 0 SrcPort DstPortIITypeCode TCPFlags TTL ISBM QosLabel ReQOS S\_P2P D\_P2P M: 0000 0000 00 00 0000 00 0 0 0 V: 0000 0000 00 00 0000 00 0 0 0

SgEn SgLabel AuthBehaviorTag l2srcMiss l2dstMiss ipTtl SgaclDeny

M: 0 000000 0 0 0 0 0 V: 0 000000 0 0 0 0 0 NFCMD0 NFCMD1 SMPLR LKP1 LKP2 PID QOSPRI MQLBL MPLPRO LUT0PRI CPUCOPY 0 0 0 0 0 0 0 0 0 0x00000 0 Start/Skip Word: 0x00000003 Start Feature, Terminate ----------------------------------------- TAQ-2 Index-225 (A:0,C:0) Valid StartF-0 StartA-0 SkipF-0 SkipA-0 Input IPv4 NFL PACL Labels Port Vlan L3If Group M: 0000 0000 0000 0000 V: 0000 0000 0000 0000 vcuResults l3Len l3Pro l3Tos SrcAddr DstAddr mtrid vrfid SH M: 00000000 0000 00 00 00000000 00000000 00 0000 0000 V: 00000000 0000 00 00 00000000 00000000 00 0000 0000 RMAC RA MEn IPOPT MF NFF DF SO DPT TM DSEn l3m M: 0 0 0 0 0 0 0 0 0 0 0 0 V: 0 0 0 0 0 0 0 0 0 0 0 0 SrcPort DstPortIITypeCode TCPFlags TTL ISBM QosLabel ReQOS S\_P2P D\_P2P M: 0000 0000 00 00 0000 00 0 0 0 V: 0000 0000 00 00 0000 00 0 0 0 SgEn SgLabel AuthBehaviorTag l2srcMiss l2dstMiss ipTtl SgaclDeny M: 0 000000 0 0 0 0 0 V: 0 000000 0 0 0 0 0 NFCMD0 NFCMD1 SMPLR LKP1 LKP2 PID QOSPRI MQLBL MPLPRO LUT0PRI CPUCOPY 0 0 0 0 0 0 0 0 0 0x00000 0 Start/Skip Word: 0x00000000 No Start, Terminate ----------------------------------------- TAQ-2 Index-226 (A:0,C:0) Valid StartF-0 StartA-0 SkipF-0 SkipA-0 Input IPv6 NFL PACL Labels Port Vlan L3If Group Mask 0x0000 0x0000 0x0000 0x0000 Value 0x0000 0x0000 0x0000 0x0000 vcuResult dstAddr0 dstAddr1 dstAddr2 dstAddr3 srcAddr0 00000000 00000000 00000000 00000000 00000000 00000000 00000000 00000000 00000000 00000000 00000000 00000000 srcAddr1 srcAddr2 srcAddr3 TC HL l3Len fLabel vrfId toUs 00000000 00000000 00000000 00 00 0000 00000 000 0 00000000 00000000 00000000 00 00 0000 00000 000 0 l3Pro mtrId AE FE RE HE MF NFF SO IPOPT RA MEn RMAC DPT TMP l3m 00 00 0 0 0 0 0 0 0 0 0 0 0 0 0 0 00 00 0 0 0 0 0 0 0 0 0 0 0 0 0 0 DSE srcPort dstPortIITypeCode tcpFlags IIPresent cZId dstZId 0 0000 0000 00 00 00 00 0 0000 0000 00 00 00 00 v6RT AH ESP mREn ReQOS QosLabel PRole VRole AuthBehaviorTag M: 0 0 0 0 0 00 0 0 0 V: 0 0 0 0 0 00 0 0 0

 SgEn SgLabel M: 0 000000 V: 0 000000 NFCMD0 NFCMD1 SMPLR LKP1 LKP2 PID QOSPRI MQLBL MPLPRO LUT0PRI CPUCOPY 0 0 0 0 0 0 0 0 0 0x00000 0 Start/Skip Word: 0x00000000 No Start, Terminate ----------------------------------------- TAQ-2 Index-228 (A:0,C:0) Valid StartF-0 StartA-0 SkipF-0 SkipA-0 conversion to string vmr l2p not supported ----------------------------------------- TAQ-2 Index-230 (A:0,C:0) Valid StartF-0 StartA-0 SkipF-0 SkipA-0 Input MAC NFL PACL Labels Port Vlan L3If Group M: 0000 0000 0000 0000 V: 0000 0000 0000 0000 arpSrcHwAddr arpDestHwAddr arpSrcIpAddr arpTargetIp arpOperation M: 000000000000 000000000000 00000000 00000000 0000 V: 000000000000 000000000000 00000000 00000000 0000 TRUST SNOOP SVALID DVALID M: 0 0 0 0 V: 0 0 0 0 arpHardwareLength arpHardwareType arpProtocolLength arpProtocolType M: 00000000 00000000 00000000 00000000 V: 00000000 00000000 00000000 00000000 VlanId l2Encap l2Protocol cosCFI srcMAC dstMAC ISBM QosLabel M: 000 0 0000 0 000000000000 000000000000 00 00 V: 000 0 0000 0 000000000000 000000000000 00 00 ReQOS isSnap isLLC AuthBehaviorTag M: 0 0 0 0 V: 0 0 0 0 NFCMD0 NFCMD1 SMPLR LKP1 LKP2 PID QOSPRI MQLBL MPLPRO LUT0PRI CPUCOPY 0 0 0 0 0 0 0 0 0 0x00000 0 Start/Skip Word: 0x00000000 No Start, Terminate

-----------------------------------------

#### Flussmaske

Führen Sie den Befehl "show platform software fed switch active|standby|member fnf fmask-entry asic <asic number> entry 1" aus, um anzuzeigen, dass die Datenflussmaske in der Hardware installiert ist. Die Anzahl der Schlüsselfelder finden Sie auch hier.

Switch#**show platform software fed switch active fnf fmask-entry asic 1 entry 1**

---------------------------------

![](_page_12_Picture_174.jpeg)

Flussstatistiken und Zeitstempel-Offload-Daten

Führen Sie den Befehl "show platform software fed switch active fnf flow-record asic <asic number> start-index <index number> num-flows <Anzahl der Flows> aus, um NetFlow-Statistiken und Zeitstempel anzuzeigen.

```
Switch#show platform software fed switch active fnf flow-record asic 1 start-index 1 num-flows 1
1 flows starting at 1 for asic 1:-------------------------------------------------
Idx 996 :
{90, ALR_INGRESS_NET_FLOW_ACL_LOOKUP_TYPE1 = 0x01}
{91, ALR_INGRESS_NET_FLOW_ACL_LOOKUP_TYPE2 = 0x01}
{0, ALR INGRESSNFL SPECIAL = <math>0x00</math> }{56.} PHF INGRESS L3 PROTOCOL = 0x11}
{11 PAD-UNK = 0x0000}
{67, PHF_INGRESS_IPV4_DEST_ADDRESS = 0xc0a86464}
{68, PHF_INGRESS_IPV4_SRC_ADDRESS = 0xc0a8c864}
FirstSeen = 0x4b2f, LastSeen = 0x4c59, sysUptime = 0x4c9d
PKT Count = 0x000000000102d5df, L2ByteCount = 0x00000000ca371638
```

```
Switch#show platform software fed switch active fnf flow-record asic 1 start-index 1 num-flows 1
1 flows starting at 1 for asic 1:-------------------------------------------------
Idx 996 :
{90, ALR_INGRESS_NET_FLOW_ACL_LOOKUP_TYPE1 = 0x01}
{91, ALR_INGRESS_NET_FLOW_ACL_LOOKUP_TYPE2 = 0x01}
{0, ALR INGRESSNFL SPECIAL = <math>0x00</math> }{56, PHF_INGRESS_L3_PROTOCOL = 0x11}
{11 PAD-UNK = 0x0000}
{67, PHF_INGRESS_IPV4_DEST_ADDRESS = 0xc0a86464}
{68, PHF_INGRESS_IPV4_SRC_ADDRESS = 0xc0a8c864}
FirstSeen = 0x4b2f, LastSeen = 0x4c5b, sysUptime = 0x4c9f
PKT Count = 0x0000000001050682, L2ByteCount = 0x00000000cbed1590
```
# Application Visibility and Control (AVC)

## Hintergrundinformationen

• Application Visibility and Control (AVC) ist eine Lösung, die Network-Based Recognition

Version 2 (NBAR2), NetFlow V9 und verschiedene Berichts- und Verwaltungstools (Cisco Prime) nutzt, um Anwendungen mittels Deep Packet Inspection (DPI) zu klassifizieren.

- AVC kann für kabelgebundene Access Ports für Standalone-Switches oder Switch-Stacks konfiguriert werden.
- AVC kann auch auf Cisco Wireless-Controllern verwendet werden, um Anwendungen anhand von DPI zu identifizieren und sie dann mit einem bestimmten DSCP-Wert zu markieren. Darüber hinaus kann es verschiedene Leistungskennzahlen für Wireless-Netzwerke erfassen, z. B. die Bandbreitennutzung von Anwendungen und Clients.

## Leistung und Skalierbarkeit

Leistung: Jedes Switch-Mitglied kann 500 Verbindungen pro Sekunde (CPS) bei einer CPU-Auslastung von weniger als 50 % verarbeiten. Darüber hinaus ist der AVC-Service nicht garantiert.

Skalierung: Verarbeitung von bis zu 5.000 bidirektionalen Datenströmen pro 24 Access-Ports (ca. 200 Datenströme pro Access-Port).

## Einschränkungen für kabelgebundene AVCs

- AVC und Encrypted Traffic Analytics (ETA) können nicht gleichzeitig auf derselben Schnittstelle konfiguriert werden.
- Die Paketklassifizierung wird nur für Unicast-IPv4-Datenverkehr (TCP/UDP) unterstützt.
- Die NBAR-basierte QoS-Richtlinienkonfiguration wird nur auf kabelgebundenen physischen Ports unterstützt. Dies umfasst Layer-2-Access- und Trunk-Ports sowie Layer-3-Routing-Ports.
- Die NBAR-basierte QoS-Richtlinienkonfiguration wird für Port-Channel-Mitglieder, Switch Virtual Interfaces (SVIs) oder Subschnittstellen nicht unterstützt.
- NBAR2-basierte Klassifizierungen **(Übereinstimmungsprotokoll),** unterstützen nur QoS-Aktionen für Marking und Richtlinienvergabe.
- "Match-Protokoll" ist in allen Richtlinien auf 255 verschiedene Protokolle beschränkt (8-Bit-Hardwarebeschränkung).

Anmerkung: Es handelt sich hierbei nicht um eine vollständige Liste aller Einschränkungen. Weitere Informationen finden Sie im entsprechenden AVC-Konfigurationsleitfaden für Ihre Plattform und Ihre Codeversion.

## Netzwerkdiagramm

![](_page_14_Figure_0.jpeg)

## Komponenten

Die AVC-Konfiguration besteht aus drei Hauptkomponenten der Lösung:

Transparenz: Protokollerkennung

- Die Protokollerkennung erfolgt über NBAR, das Statistiken nach Schnittstelle, Richtung und Anwendung sowie Bytes/Pakete bereitstellt.
- Die Protokollerkennung wird für eine bestimmte Schnittstelle über die Schnittstellenkonfiguration aktiviert: ip nbar protocol-discovery

Wie in der Ausgabe gezeigt, aktivieren Sie die Protokollerkennung:

```
Switch(config)#interface fi4/0/5
Switch(config-if)#ip nbar protocol-discovery
Switch(config-if)#exit
Switch#show run int fi4/0/5
Building configuration...
Current configuration : 70 bytes
!
interface FiveGigabitEthernet4/0/5
ip nbar protocol-discovery
end
```
### Steuerung: Anwendungsbasierte QoS

Im Vergleich zu herkömmlicher QoS, die auf IP-Adresse und UDP-/TCP-Port abgestimmt ist, ermöglicht AVC eine feinere Kontrolle durch anwendungsbasierte QoS, sodass eine Übereinstimmung auf der Anwendung möglich ist, und bietet eine feinere Kontrolle durch QoS-Aktionen wie Marking und Richtlinien.

- Aktionen werden für aggregierten Datenverkehr (nicht pro Datenfluss) durchgeführt.
- Die anwendungsbasierte QoS wird durch die Erstellung einer Klassenzuordnung, die Übereinstimmung eines Protokolls und die anschließende Erstellung einer Richtlinienzuordnung erreicht.

• Die anwendungsbasierte QoS-Richtlinie ist mit einer Schnittstelle verknüpft. Wie in der Ausgabe gezeigt, Beispielkonfiguration für anwendungsbasierte QoS:

```
Switch(config)#class-map WEBEX
Switch(config-cmap)#match protocol webex-media
Switch(config)#end
Switch(config)#policy-map WEBEX
Switch(config-pmap)#class WEBEX
Switch(config-pmap-c)#set dscp af41
Switch(config)#end
Switch(config)#interface fi4/0/5
Switch(config-if)#service-policy input WEBEX
Switch(config)#end
Switch#show run int fi4/0/5
Building configuration...
Current configuration : 98 bytes
!
interface FiveGigabitEthernet4/0/5
service-policy input WEBEX
ip nbar protocol-discovery
end
```
#### Anwendungsbasiertes Flexible NetFlow

Kabelgebundene AVC FNF unterstützt zwei Typen von vordefinierten Datenflussdatensätzen: Legacy-Datensätze für bidirektionalen Datenfluss und neue Datensätze für den direktionalen Datenfluss.

Bidirektionale Datenflussaufzeichnungen verfolgen die Client-/Server-Anwendungsstatistiken.

Wie in der Ausgabe gezeigt, Beispielkonfiguration eines bidirektionalen Flow Record.

```
Switch(config)#flow record BIDIR-1
Switch(config-flow-record)#match ipv4 version
Switch(config-flow-record)#match ipv4 protocol
Switch(config-flow-record)#match application name
Switch(config-flow-record)#match connection client ipv4 address
Switch(config-flow-record)#match connection server ipv4 address
Switch(config-flow-record)#match connection server transport port
Switch(config-flow-record)#match flow observation point
Switch(config-flow-record)#collect flow direction
Switch(config-flow-record)#collect connection initiator
Switch(config-flow-record)#collect connection new-connections
Switch(config-flow-record)#collect connection client counter packets long
Switch(config-flow-record)#connection client counter bytes network long
Switch(config-flow-record)#collect connection server counter packets long
Switch(config-flow-record)#connection server counter bytes network long
Switch(config-flow-record)#collect timestamp absolute first
Switch(config-flow-record)#collect timestamp absolute last
Switch(config-flow-record)#end
```
Switch#**show flow record BIDIR-1** flow record BIDIR-1: Description: User defined No. of users: 0 Total field space: 78 bytes Fields: match ipv4 version match ipv4 protocol match application name match connection client ipv4 address match connection server ipv4 address match connection server transport port match flow observation point collect flow direction collect timestamp absolute first collect timestamp absolute last collect connection initiator collect connection new-connections collect connection server counter packets long collect connection client counter packets long collect connection server counter bytes network long collect connection client counter bytes network long Richtungsaufzeichnungen sind Anwendungsstatistiken für Ein- und Ausgabe.

Wie in der Ausgabe dargestellt, werden Konfigurationsbeispiele für Eingabe- und Ausgabe-Richtungsdatensätze:

Hinweis: Der Befehl "match interface input" gibt eine Übereinstimmung mit der Eingabeschnittstelle an. Der Befehl "match interface output" gibt eine Übereinstimmung mit der Ausgabeschnittstelle an. Der Befehl "match application name" ist für die AVC-Unterstützung obligatorisch.

Switch(config)#**flow record APP-IN** Switch(config-flow-record)#**match ipv4 version** Switch(config-flow-record)#**match ipv4 protocol** Switch(config-flow-record)#**match ipv4 source address** Switch(config-flow-record)#**match ipv4 destination address** Switch(config-flow-record)#**match transport source-port** Switch(config-flow-record)#**match transport destination-port** Switch(config-flow-record)#**match interface input** Switch(config-flow-record)#**match application name** Switch(config-flow-record)#**collect interface output** Switch(config-flow-record)#**collect counter bytes long** Switch(config-flow-record)#**collect counter packets long** Switch(config-flow-record)#**collect timestamp absolute first** Switch(config-flow-record)#**collect timestamp absolute last** Switch(config-flow-record)#**end**

Switch#**show flow record APP-IN** flow record APP-IN: Description: User defined No. of users: 0 Total field space: 58 bytes Fields: match ipv4 version match ipv4 protocol match ipv4 source address match ipv4 destination address

match transport source-port match transport destination-port match interface input match application name collect interface output collect counter bytes long collect counter packets long collect timestamp absolute first collect timestamp absolute last

#### Switch(config)#**flow record APP-OUT**

Switch(config-flow-record)#**match ipv4 version** Switch(config-flow-record)#**match ipv4 protocol** Switch(config-flow-record)#**match ipv4 source address** Switch(config-flow-record)#**match ipv4 destination address** Switch(config-flow-record)#**match transport source-port** Switch(config-flow-record)#**match transport destination-port** Switch(config-flow-record)#**match interface output** Switch(config-flow-record)#**match application name** Switch(config-flow-record)#**collect interface input** Switch(config-flow-record)#**collect counter bytes long** Switch(config-flow-record)#**collect counter packets long** Switch(config-flow-record)#**collect timestamp absolute first** Switch(config-flow-record)#**collect timestamp absolute last** Switch(config-flow-record)#**end**

#### Switch#**show flow record APP-OUT**

flow record APP-OUT: Description: User defined No. of users: 0 Total field space: 58 bytes Fields: match ipv4 version match ipv4 protocol match ipv4 source address match ipv4 destination address match transport source-port match transport destination-port match interface output match application name collect interface input collect counter bytes long collect counter packets long collect timestamp absolute first collect timestamp absolute last

#### Flow Exporter

Erstellen Sie einen Flow-Exporter, um Exportparameter zu definieren.

Wie in der Ausgabe gezeigt, Beispielkonfiguration des Flow Exporters:

```
Switch(config)#flow exporter AVC
Switch(config-flow-exporter)#destination 192.168.69.2
Switch(config-flow-exporter)#source vlan69
Switch(config-flow-exporter)#end
```
#### Switch#**show run flow exporter AVC** Current configuration: !

flow exporter AVC

destination 192.168.69.2 source Vlan69 !

#### Datenflussüberwachung

Erstellen Sie einen Flussmonitor, um ihn einem Flussdatensatz zuzuordnen.

Wie in der Ausgabe gezeigt, Beispielkonfiguration des Flussmonitors:

```
Switch(config)#flow monitor AVC-MONITOR
Switch(config-flow-monitor)#record APP-OUT
Switch(config-flow-monitor)#exporter AVC
Switch(config-flow-monitor)#end
Switch#show run flow monitor AVC-MONITOR
Current configuration:
!
flow monitor AVC-MONITOR
exporter AVC
record APP-OUT
```
#### Zuordnen des Datenflussmonitors zu einer Schnittstelle

Sie können bis zu zwei verschiedene AVC-Monitore mit verschiedenen vordefinierten Datensätzen gleichzeitig an eine Schnittstelle anschließen.

Wie in der Ausgabe gezeigt, Beispielkonfiguration des Flussmonitors:

```
Switch(config)#interface fi4/0/5
Switch(config-if)#ip flow monitor AVC-MONITOR out
Switch(config-if)#end
Switch#show run interface fi4/0/5
Building configuration...
Current configuration : 134 bytes
!
interface FiveGigabitEthernet4/0/5
ip flow monitor AVC-MONITOR output
service-policy input WEBEX
ip nbar protocol-discovery
end
```
## NBAR2

#### NBAR2 Dynamic Hitless Protocol Pack-Upgrade

Protokollpakete sind Softwarepakete, die die NBAR2-Protokollunterstützung auf einem Gerät aktualisieren, ohne die Cisco Software auf dem Gerät zu ersetzen. Ein Protokollpaket enthält Informationen zu Anwendungen, die offiziell von NBAR2 unterstützt werden und kompiliert und gepackt werden. Für jede Anwendung enthält das Protokollpaket Informationen zu Anwendungssignaturen und Anwendungsattributen. Zu jeder Softwareversion gehört ein integriertes Protokollpaket.

NBAR2 bietet die Möglichkeit, das Protokollpaket ohne Datenverkehr oder ●Dienstunterbrechung und ohne Modifizierung des Software-Images auf den Geräten zu aktualisieren.

• NBAR2-Protokollpakete können über das Cisco Software Center von folgender URL heruntergeladen werden: [https://www.cisco.com/c/en/us/td/docs/ios](/content/en/us/td/docs/ios-xml/ios/qos_nbar/prot_lib/config_library/nbar-prot-pack-library.html)[xml/ios/qos\\_nbar/prot\\_lib/config\\_library/nbar-prot-pack-library.html](/content/en/us/td/docs/ios-xml/ios/qos_nbar/prot_lib/config_library/nbar-prot-pack-library.html)

#### NBAR2-Protokollpaket-Upgrade

Vor der Installation eines neuen Protokollpakets müssen Sie das Protokollpaket auf allen Switches in den Flash-Speicher kopieren. Um das neue Protokollpaket zu laden, verwenden Sie den Befehl "ip nbar protocol-pack flash:<Paketname>

Sie müssen die Switches nicht neu laden, damit das NBAR2-Upgrade durchgeführt werden kann.

Wie in der Ausgabe gezeigt, Beispielkonfiguration für das Laden des NBAR2-Protokollpakets:

#### Switch(config)#**ip nbar protocol-pack flash:newProtocolPack**

Um zum integrierten Protokollpaket zurückzukehren, verwenden Sie den Befehl "default ip nbar protocol-pack".

Wie in der Ausgabe gezeigt, Beispielkonfiguration für die Rückkehr zum integrierten Protokollpaket:

#### Switch(config)#**default ip nbar protocol-pack** NBAR2-Protokollpaketinformationen anzeigen

Verwenden Sie die folgenden Befehle, um Protokollpaketinformationen anzuzeigen:

#### • show ip nbar version

#### • show ip nbar protocol pack active detail

Wie in der Ausgabe gezeigt, Beispielausgabe dieser Befehle:

```
Switch#show ip nbar version
NBAR software version: 37
NBAR minimum backward compatible version: 37
NBAR change ID: 293126
Loaded Protocol Pack(s):
Name: Advanced Protocol Pack
Version: 43.0
Publisher: Cisco Systems Inc.
NBAR Engine Version: 37
State: Active
Switch#show ip nbar protocol-pack active detail
Active Protocol Pack:
Name: Advanced Protocol Pack
Version: 43.0
Publisher: Cisco Systems Inc.
NBAR Engine Version: 37
State: Active
Benutzerdefinierte NBAR2-Anwendungen
```
NBAR2 unterstützt die Verwendung benutzerdefinierter Protokolle zum Identifizieren benutzerdefinierter Anwendungen. Benutzerdefinierte Protokolle unterstützen Protokolle und Anwendungen, die NBAR2 derzeit nicht unterstützt.

Dazu gehören:

- Spezifische Anwendung auf eine Organisation
- Geografische Anwendungen

NBAR2 bietet die Möglichkeit, Anwendungen über den Befehl ip nbar custom<myappname> manuell anzupassen.

Anmerkung: Benutzerdefinierte Anwendungen haben Vorrang vor integrierten Protokollen

Es gibt verschiedene Arten der Anwendungsanpassung:

## Allgemeine Protokollanpassung

- $\bullet$  HTTP
- $\cdot$  SSL
- $\cdot$  DNS

Composite:Anpassung auf Basis mehrerer Protokolle -Servername

## Layer3/Layer4-Anpassung

- IPv4-Adresse
- DSCP-Werte
- TCP-/UDP-Ports
- Flussquelle oder Zielrichtung

Byte Offset: Anpassung auf Basis bestimmter Byte-Werte in der Nutzlast

## HTTP-Anpassung

Die HTTP-Anpassung kann auf einer Kombination von HTTP-Feldern basieren:

- Cookie HTTP-Cookie
- host Hostname des Ursprungsservers, der die Ressource enthält
- method HTTP-Methode
- referrer Adresse, von der die Ressourcenanforderung abgerufen wurde
- url Pfad zum Uniform Resource Locator
- user-agent Software, die vom Agenten verwendet wird, der die Anforderung sendet
- Version HTTP-Version
- via HTTP über Feld

Beispiel einer benutzerdefinierten Anwendung mit dem Namen MYHTTP, die den HTTP-Host "\*mydomain.com" mit der Selector-ID 10 verwendet.

Die Anpassung für SSL-verschlüsselten Datenverkehr kann mithilfe von Informationen erfolgen, die aus der SSL Server Name Indication (SNI) oder dem Common Name (CN) extrahiert werden.

Beispiel für eine benutzerdefinierte Anwendung mit dem Namen MYSSL, die den eindeutigen SSL-Namen "mydomain.com" mit der Selektor-ID 11 verwendet.

Switch(config)#**ip nbar custom MYSSL ssl unique-name \*mydomain.com id 11** DNS-Anpassung

NBAR2 untersucht den DNS-Anforderungs- und Antwortverkehr und kann die DNS-Antwort mit einer Anwendung korrelieren. Die von der DNS-Antwort zurückgegebene IP-Adresse wird zwischengespeichert und für die späteren Paketflüsse verwendet, die dieser spezifischen Anwendung zugeordnet sind.

Der Befehl nbar customApplication-namednsdomain-nameidapplication-idis wird für die DNS-Anpassung verwendet. Um eine Anwendung zu erweitern, verwenden Sie den Befehl nbar customapplication-namedns domain-name-extendsexisting-application.

Beispiel für eine benutzerdefinierte Anwendung mit dem Namen MYDNS, die den DNS-Domänennamen "mydomain.com" mit der Selektor-ID 12 verwendet.

Switch(config)#**ip nbar custom MYDNS dns domain-name \*mydomain.com id 12** Kombinierte Anpassung

NBAR2 bietet eine Möglichkeit, Anwendungen auf Basis von Domänennamen anzupassen, die in HTTP, SSL oder DNS angezeigt werden.

Beispiel einer benutzerdefinierten Anwendung mit dem Namen MYDOMAIN, die den HTTP-, SSLoder DNS-Domänennamen "mydomain.com" mit der Selektor-ID 13 verwendet.

Switch(config)#**ip nbar custom MYDOMAIN composite server-name \*mydomain.com id 13** L3/L4-Anpassung

Die Layer-3-/Layer-4-Anpassung basiert auf dem Paket-Tupel und wird immer beim ersten Paket eines Flows abgeglichen.

Beispiel für eine benutzerdefinierte Anwendung LAYER4CUSTOM, die die IP-Adressen 10.56.1.10 und 10.56.1.11, TCP und DSCP EF mit der Selektor-ID 14 vergleicht.

Switch(config)#**ip nbar custom LAYER4CUSTOM transport tcp id 14** Switch(config-custom)#**ip address 10.56.1.10 10.56.1.11** Switch(config-custom)#**dscp ef** Switch(config-custom)#**end**

#### Benutzerdefinierte Anwendungen überwachen

Verwenden Sie zum Überwachen benutzerdefinierter Anwendungen die aufgeführten Befehle show:

show ip nbar, Protokoll-ID | inkl. benutzerdefiniert

![](_page_22_Picture_170.jpeg)

#### show ip nbar, Protokoll-ID CUSTOM\_APP

![](_page_22_Picture_171.jpeg)

## AVC überprüfen

Es gibt mehrere Schritte zur Validierung der AVC-Funktionen. In diesem Abschnitt werden Befehle und Beispielausgaben beschrieben.

Um zu überprüfen, ob NBAR aktiv ist, können Sie den Befehl "show ip nbar control-plane" ausführen.

#### Schlüsselbereiche:

- Der NBAR-Status muss in einem korrekten Szenario aktiviert werden.
- Der NBAR-Konfigurationsstatus muss in einem richtigen Szenario bereit sein.

```
Switch#show ip nbar control-plane
NGCP Status:
============
graph sender info:
NBAR state is ACTIVATED
NBAR config send mode is ASYNC
NBAR config state is READY
NBAR update ID 3
NBAR batch ID ACK 3
NBAR last batch ID ACK clients 1 (ID: 4)
Active clients 1 (ID: 4)
NBAR max protocol ID ever 1935
NBAR Control-Plane Version: 37
```
<snip>

Überprüfen Sie mit dem Befehl show platform software fed switch active|standby|member wdavc function wdavc\_stile\_cp\_show\_info\_ui, ob jeder Switch-Teilnehmer über eine aktive Datenebene verfügt:

Ist DP aktiviert, muss in einem korrekten Szenario TRUE lauten.

Switch#**show platform software fed switch active wdavc function wdavc\_stile\_cp\_show\_info\_ui**

```
Is DP activated : TRUE
MSG ID : 3
Maximum number of flows: 262144
```

```
Current number of graphs: 1
Requests queue state : WDAVC_STILE_REQ_QUEUE_STATE_UP
Number of requests in queue : 0
Max number of requests in queue (TBD): 1
Counters:
activate_msgs_rcvd : 1
graph_download_begin_msgs_rcvd : 3
stile_config_msgs_rcvd : 1584
graph_download_end_msgs_rcvd : 3
deactivate_msgs_rcvd : 0
intf_proto_disc_msgs_rcvd : 1
intf_attach_msgs_rcvd : 2
cfg_response_msgs_sent : 1593
num_of_handle_msg_from_fmanfp_events : 1594
num_of_handle_request_from_queue : 1594
num_of_handle_process_requests_events : 1594
```
Verwenden Sie den Befehl "show platform software fed switch active|standby|member wdavc flows", um die wichtigsten Informationen anzuzeigen:

Switch#**show platform software fed switch active wdavc flows**

CurrFlows=1, Watermark=1

IX |IP1 |IP2 |PORT1|PORT2|L3 |L4 |VRF |TIMEOUT|APP |TUPLE|FLOW |IS FIF |BYPASS|FINAL |#PKTS |BYPASS | | | | |PROTO|PROTO|VLAN|SEC |NAME |TYPE |TYPE |SWAPPED | | | |PKT --------------------------------------------------------------------------------------

1 |192.168.100.2 |192.168.200.2 |68 |67 |1 |17 |0 |360 |unknown |Full |Real Flow|Yes |True |True |40 |40

#### Schlüsselfelder:

CurrFlows: Zeigt an, wie viele aktive Flows von AVC verfolgt werden

Wasserzeichen: Zeigt die größte Anzahl von Flows, die in der Vergangenheit von AVC verfolgt wurden

ZEITÜBERSCHREITUNG SEK. Timeout bei Inaktivität basierend auf der identifizierten Anwendung

ANWENDUNGSNAME: Identifizierte Anwendung

FLUSSTYP: Real Flow zeigt an, dass dies als Ergebnis eingehender Daten erstellt wurde. Pre Flow gibt an, dass dieser Fluss als Ergebnis eingehender Daten erstellt wird. Vorläufe werden für erwartete Medienströme verwendet

TUPELTYP: Echte Flüsse sind immer voller Tupel, Vorflüsse sind entweder voller Tupel oder halb Tupel

UMGEHEN: Wenn TRUE eingestellt ist, bedeutet dies, dass die Software keine weiteren Pakete benötigt, um diesen Datenfluss zu identifizieren.

ENDGÜLTIG: Wenn TRUE festgelegt ist, bedeutet dies, dass sich die Anwendung für diesen Fluss nicht mehr ändert.

BYPASS-PKT: Anzahl der Pakete, die für die endgültige Klassifizierung benötigt wurden

#PKTS: Wie viele Pakete wurden für diesen Fluss an die Software gesendet?

Anzeigen zusätzlicher Details über aktuelle Flows, können Sie den Befehl "show platform software fed switch active wdavc function wdavc ft show all flows seg ui"

Switch#**show platform software fed switch active wdavc function wdavc\_ft\_show\_all\_flows\_seg\_ui** CurrFlows=1, Watermark=1 IX |IP1 |IP2 |PORT1|PORT2|L3 |L4 |VRF |TIMEOUT|APP |TUPLE |FLOW |IS FIF |BYPASS|FINAL |#PKTS |BYPASS | | | | |PROTO|PROTO|VLAN|SEC |NAME |TYPE |TYPE |SWAPPED | | | |PKT ------------------------------------------------------------------------------------------------ --------------------------------------------------------------------- 1 |192.168.100.2 |192.168.200.2|68 |67 |1 |17 |0 |360 |unknown |Full |Real Flow|Yes |True |True |40 |40 SEG IDX |I/F ID |OPST I/F |SEG DIR |FIF DIR |Is SET |DOP ID |NFL HDL |BPS PND |APP PND |FRST TS |LAST TS |BYTES |PKTS |TCP FLGS ------------------------------------------------------------------------------------------------ ------------------------------------

0 |9 |---- |Ingress |True |True |0 |50331823 |0 |0 |177403000|191422000|24252524|70094 |0 Schlüsselfelder

E/A-ID: Gibt die Schnittstellen-ID an

SEG DIR: Gibt den Eingang der Ausgangsrichtung an.

FIF DIR: Bestimmt, ob dies die Flussinitiatorrichtung ist.

NFL HDL: Datenfluss-ID in der Hardware

Führen Sie zum Anzeigen des Eintrags in der Hardware den Befehl "show platform software fed switch active fnf flow-record asic <Zahl> start-index <Zahl> num-flows <Zahl der Flows>

Anmerkung: Um den ASIC auszuwählen, ist dies die ASIC-Instanz, der der Port zugeordnet ist. Verwenden Sie zum Identifizieren des ASIC den Befehl "show platform software fed switch active|standby|member ifm mappings". Der Startindex kann auf "0" gesetzt werden, wenn Sie sich nicht für einen bestimmten Fluss interessieren. Andernfalls muss der Startindex angegeben werden. Gibt bei Num-Flows die Anzahl der angezeigten Flows an, maximal 10.

```
Switch#show platform software fed switch active fnf flow-record asic 3 start-index 0 num-flows 1
1 flows starting at 0 for asic 3:-------------------------------------------------
Idx 175 :
{90, ALR_INGRESS_NET_FLOW_ACL_LOOKUP_TYPE1 = 0x01}
{91, ALR_INGRESS_NET_FLOW_ACL_LOOKUP_TYPE2 = 0x01}
{0, ALR_INGRESS_NFL_SPECIAL1 = 0x00}
{11 PAD-UNK = 0x0000}
{94, PHF_INGRESS_DEST_PORT_OR_ICMP_OR_IGMP_OR_PIM_FIRST16B = 0x0043}
{93, PHF_INGRESS_SRC_PORT = 0x0044}
{67, PHF_INGRESS_IPV4_DEST_ADDRESS = 0xc0a8c802}
{68, PHF_INGRESS_IPV4_SRC_ADDRESS = 0xc0a86402}
{56, PHF_INGRESS_L3_PROTOCOL = 0x11}
```
FirstSeen = 0x2b4fb, LastSeen = 0x2eede, sysUptime = 0x2ef1c PKT Count = 0x000000000001216f, L2ByteCount = 0x0000000001873006

#### Suchen nach verschiedenen Fehlern und Warnungen im Datenpfad

Verwenden Sie den Befehl "show platform software fed switch active|standby|member wdavc function wdavc\_ft\_show\_stats\_ui". | inc err|warn|fail to view potential flow table errors:

```
Switch#show platform software fed switch active wdavc function wdavc_ft_show_stats_ui | inc
err|warn|fail
Bucket linked exceed max error : 0
extract_tuple_non_first_fragment_warn : 0
ft_client_err_alloc_fail : 0
ft_client_err_detach_fail : 0
ft_client_err_detach_fail_intf_attach : 0
ft_inst_nfl_clock_sync_err : 0
ft_ager_err_invalid_timeout : 0
ft_intf_err_alloc_fail : 0
ft_intf_err_detach_fail : 0
ft_inst_err_unreg_client_all : 0
ft_inst_err_inst_del_fail : 0
ft_flow_seg_sync_nfl_resp_pend_del_warn : 0
ager_sm_cb_bad_status_err : 0
ager_sm_cb_received_err : 0
ft_ager_to_time_no_mask_err : 0
ft_ager_to_time_latest_zero_ts_warn : 0
ft_ager_to_time_seg_zero_ts_warn : 0
ft_ager_to_time_ts_bigger_curr_warn : 0
ft_ager_to_ad_nfl_resp_error : 0
ft_ager_to_ad_req_all_recv_error : 0
ft_ager_to_ad_req_error : 0
ft_ager_to_ad_resp_error : 0
ft_ager_to_ad_req_restart_timer_due_err : 0
ft_ager_to_flow_del_nfl_resp_error : 0
ft_ager_to_flow_del_all_recv_error : 0
ft_ager_to_flow_del_req_error : 0
ft_ager_to_flow_del_resp_error : 0
ft_consumer_timer_start_error : 0
ft_consumer_tw_stop_error : 0
ft_consumer_memory_error : 0
ft_consumer_ad_resp_error : 0
ft_consumer_ad_resp_fc_error : 0
ft_consumer_cb_err : 0
ft_consumer_ad_resp_zero_ts_warn : 0
ft_consumer_ad_resp_zero_pkts_bytes_warn : 0
ft_consumer_remove_on_count_zero_err : 0
ft_ext_field_ref_cnt_zero_warn : 0
ft_ext_gen_ref_cnt_zero_warn : 0
```
Verwenden Sie den Befehl "show platform software fed switch active wdavc function wdavc\_stile\_stats\_show\_ui | inc err", um potenzielle NBAR-Fehler anzuzeigen:

Switch#**show platform software fed switch active wdavc function wdavc\_stile\_stats\_show\_ui | inc err** find\_flow\_error : 0 add\_flow\_error : 0 remove\_flow\_error : 0 detach\_fo\_error : 0 is\_forward\_direction\_error : 0 set\_flow\_aging\_error : 0 ft\_process\_packet\_error : 0

sys\_meminfo\_get\_error : 0

#### Überprüfen, ob Pakete an die CPU geklont wurden

Verwenden Sie den Befehl "show platform software fed switch active punt cpuq 21 | inc received", um zu überprüfen, ob Pakete zur NBAR-Verarbeitung an die CPU geklont wurden:

Anmerkung: In der Übung hat sich diese Zahl nicht erhöht.

Switch#**show platform software fed switch active punt cpuq 21 | inc received** Packets received from ASIC : 63

Identifizieren von CPU-Überlastung

In Zeiten der Überlastung können Pakete verworfen werden, bevor sie an den WDAVC-Prozess gesendet werden. Verwenden Sie den Befehl "show platform software fed switch active wdavc function fed\_wdavc\_show\_ots\_stats\_ui", um Folgendes zu validieren:

Switch#**show platform software fed switch active wdavc function fed\_wdavc\_show\_ots\_stats\_ui** OTS Limits --------------------------------------------- ots\_queue\_max : 20000 emer\_bypass\_ots\_queue\_stress : 4000 emer\_bypass\_ots\_queue\_normal : 200 OTS Statistics --------------------------------------------- total\_requests : 40 total\_non\_wdavc\_requests : 0 request\_empty\_field\_data\_error : 0 request\_invalid\_di\_error : 0 request\_buf\_coalesce\_error : 0 request\_invalid\_format\_error : 0 request\_ip\_version\_error : 0 request\_empty\_packet\_error : 0 memory\_allocation\_error : 0 emergency\_bypass\_requests\_warn : 0 dropped\_requests : 0 enqueued\_requests : 40 max\_ots\_queue : 0

Tipp: Um den Zähler für das Verwerfen von Einträgen zu löschen, verwenden Sie den Befehl "show platform software fed switch active wdavc function fed\_wdavc\_clear\_ots\_stats\_ui".

#### Identifizierung von Skalierungsproblemen

Wenn keine freien FNF-Einträge in der Hardware vorhanden sind, unterliegt der Datenverkehr nicht der NBAR2-Klassifizierung. Verwenden Sie den Befehl "show platform software fed switch active fnf sw-table-size asic <number> shadow 0", um Folgendes zu bestätigen:

Anmerkung: Erstellte Datenflüsse sind Switch- und Core-spezifisch, wenn sie erstellt werden. Die Switch-Nummer (aktiv, Standby usw.) muss entsprechend angegeben werden. Die eingegebene ASIC-Nummer ist mit der entsprechenden Schnittstelle verknüpft. Verwenden Sie "show platform software fed switch active|standby|member ifm mappings", um den ASIC zu ermitteln, der der Schnittstelle entspricht. Verwenden Sie als Schattenoption immer "0".

Switch#**show platform software fed switch active fnf sw-table-sizes asic 3 shadow 0**

```
---------------------------------
Global Bank Allocation
---------------------------------
Ingress Banks : Bank 0
Egress Banks : Bank 1
---------------------------------
Global flow table Info
INGRESS usedBankEntry 1 usedOvfTcamEntry 0
EGRESS usedBankEntry 0 usedOvfTcamEntry 0 <-- 256 means TCAM entries are full
---------------------------------
Flows Statistics
INGRESS TotalSeen=1 MaxEntries=1 MaxOverflow=0
EGRESS TotalSeen=0 MaxEntries=0 MaxOverflow=0
---------------------------------
Partition Table
 ---------------------------------
## Dir Limit CurrFlowCount OverFlowCount MonitoringEnabled
0 ING 0 0 0 0
1 ING 16640 1 0 1
2 ING 0 0 0 0
3 ING 16640 0 0 0
4 ING 0 0 0 0
5 ING 8192 0 0 1
6 ING 0 0 0 0
7 ING 0 0 0 0
8 ING 0 0 0 0
9 ING 0 0 0 0
10 ING 0 0 0 0
11 ING 0 0 0 0
12 ING 0 0 0 0
13 ING 0 0 0 0
14 ING 0 0 0 0
15 ING 0 0 0 0
0 EGR 0 0 0 0
1 EGR 16640 0 0 1
2 EGR 0 0 0 0
3 EGR 16640 0 0 0
4 EGR 0 0 0 0
5 EGR 8192 0 0 1
6 EGR 0 0 0 0
7 EGR 0 0 0 0
8 EGR 0 0 0 0
9 EGR 0 0 0 0
10 EGR 0 0 0 0
11 EGR 0 0 0 0
12 EGR 0 0 0 0
13 EGR 0 0 0 0
14 EGR 0 0 0 0
15 EGR 0 0 0 0
```
# Verschlüsselte Datenverkehrsanalysen (ETA)

## Hintergrundinformationen

ETA konzentriert sich auf die Identifizierung von Malware-Kommunikation im verschlüsselten ●Verkehr durch passive Überwachung, Extraktion relevanter Datenelemente und eine Kombination aus Verhaltensmodellen und maschinellem Lernen mit Cloud-basierter globaler Sicherheit.

- ETA nutzt Telemetriedaten von NetFlow sowie verschlüsselte Malware-Erkennung und kryptografische Compliance und sendet diese Daten an Cisco Stealthwatch.
- ETA extrahiert zwei Hauptdatenelemente: Initial Data Packet (IDP) und Sequence of Packet Length and Time (SPLT).

## Netzwerkdiagramm

![](_page_28_Figure_4.jpeg)

## Komponenten

ETA besteht aus verschiedenen Komponenten, die zusammen für die Erstellung der ETA-Lösung verwendet werden:

- NetFlow Standard, der von Netzwerkgeräten exportierte Datenelemente definiert, die die Datenflüsse im Netzwerk beschreiben.
- Cisco StealthWatch Nutzt die Leistungsfähigkeit von Netzwerktelemetrie, die NetFlow, IPFIX, Proxy-Protokolle und Deep Packet Inspection von Rohpaketen umfasst, um erweiterte Netzwerktransparenz, Sicherheitsinformationen und Analysen bereitzustellen.
- Cisco Cognitive Intelligence Erkennt schädliche Aktivitäten, die Sicherheitskontrollen umgangen oder über nicht überwachte Kanäle in die Unternehmensumgebung eingedrungen sind.

Verschlüsselte Datenverkehrsanalysen: Die Cisco IOS XE-Funktion, die mittels ● fortschrittlicher Verhaltensalgorithmen schädliche Datenverkehrsmuster durch Analyse von Intraflow-Metadaten des verschlüsselten Datenverkehrs identifiziert, erkennt potenzielle Bedrohungen, die im verschlüsselten Datenverkehr versteckt sind.

Anmerkung: Dieser Teil des Dokuments konzentriert sich nur auf die Konfiguration und Verifizierung von ETA und NetFlow auf Switches der Serie Catalyst 9000. Er behandelt nicht die Bereitstellung der StealthWatch Management Console (SMC) und Flow Collector (FC) in der Cognitive Intelligence Cloud.

## Einschränkungen

- Bereitstellung von ETA erfordert DNS Advantage, um zu funktionieren
- ETA und ein Transmit (TX) Switched Port Analyzer (SPAN) werden nicht auf derselben Schnittstelle unterstützt.

Dies ist keine vollständige Liste. Weitere Informationen zu allen Einschränkungen finden Sie im entsprechenden Konfigurationsleitfaden für den Switch und in der Codeversion.

## Konfiguration

Wie in der Ausgabe gezeigt, aktivieren Sie auf dem Switch global ETA und definieren das Exportziel für den Datenfluss:

```
C9300(config)#et-analytics
C9300(config-et-analytics)#ip flow-export destination 172.16.18.1 2055
```
Tipp: Sie MÜSSEN Port 2055 verwenden. Verwenden Sie keine andere Portnummer.

Konfigurieren Sie als Nächstes Flexible NetFlow, wie in der Ausgabe gezeigt:

#### Flow-Datensatz konfigurieren

C9300(config)#**flow record FNF-RECORD** C9300(config-flow-record)#**match ipv4 protocol** C9300(config-flow-record)#**match ipv4 source address** C9300(config-flow-record)#**match ipv4 destination address** C9300(config-flow-record)#**match transport source-port** C9300(config-flow-record)#**match transport destination-port** C9300(config-flow-record)#**collect counter bytes long** C9300(config-flow-record)#**collect counter packets long** C9300(config-flow-record)#**collect timestamp absolute first** C9300(config-flow-record)#**collect timestamp absolute last**

#### Flussmonitor konfigurieren

C9300(config)#**flow exporter FNF-EXPORTER** C9300(config-flow-exporter)#**destination 172.16.18.1** C9300(config-flow-exporter)#**transport udp 2055** C9300(config-flow-exporter)#**template data timeout 30** C9300(config-flow-exporter)#**option interface-table** C9300(config-flow-exporter)#**option application-table timeout 10** C9300(config-flow-exporter)#**exit**

#### Flow-Datensatz konfigurieren

C9300(config)#**flow monitor FNF-MONITOR** C9300(config-flow-monitor)#**exporter FNF-EXPORTER** C9300(config-flow-monitor)#**record FNF-RECORD** C9300(config-flow-monitor)#**end**

#### Datenflussmonitor anwenden

C9300(config)#**int range g1/0/3-4** C9300(config-if-range)#**ip flow mon FNF-MONITOR in** C9300(config-if-range)#**ip flow mon FNF-MONITOR out** C9300(config-if-range)#**end**

Aktivieren Sie ETA auf Switch-Schnittstellen.

C9300(config)#**interface range g1/0/3-4** C9300(config-if-range)#**et-analytics enable**

## Überprüfung

Überprüfen Sie, ob der ETA-Monitor "eta-mon" aktiv ist. Bestätigen Sie, dass der Status über den Befehl "show flow monitor eta-mon" zugewiesen wird.

C9300#**show flow monitor eta-mon** Flow Monitor eta-mon: Description: User defined Flow Record: eta-rec Flow Exporter: eta-exp Cache: Type: normal (Platform cache) Status: **allocated** Size: 10000 entries Inactive Timeout: 15 secs Active Timeout: 1800 secs

Überprüfen Sie, ob der ETA-Cache belegt ist. Wenn NetFlow und ETA auf derselben Schnittstelle konfiguriert sind, verwenden Sie "show flow monitor <Monitorname> cache" anstelle von "show flow monitor eta-mon cache", da die Ausgabe von "show flow monitor eta-mon cache" leer ist:

C9300#**show flow monitor FNF-MONITOR cache** Cache type: Normal (Platform cache) Cache size: 10000 Current entries: 4 Flows added: 8 Flows aged: 4 - Inactive timeout ( 15 secs) 4 IPV4 SOURCE ADDRESS: 192.168.10.2 IPV4 DESTINATION ADDRESS: 192.168.20.2 TRNS SOURCE PORT: 0 TRNS DESTINATION PORT: 0

IP PROTOCOL: 1

counter bytes long: 500 counter packets long: 5 timestamp abs first: 21:53:23.390 timestamp abs last: 21:53:23.390

IPV4 SOURCE ADDRESS: 192.168.20.2 IPV4 DESTINATION ADDRESS: 192.168.10.2 TRNS SOURCE PORT: 0 TRNS DESTINATION PORT: 0 IP PROTOCOL: 1 counter bytes long: 500 counter packets long: 5 timestamp abs first: 21:53:23.390 timestamp abs last: 21:53:23.390

IPV4 SOURCE ADDRESS: 192.168.20.2 IPV4 DESTINATION ADDRESS: 192.168.10.2 TRNS SOURCE PORT: 0 TRNS DESTINATION PORT: 0 IP PROTOCOL: 1 counter bytes long: 500 counter packets long: 5 timestamp abs first: 21:53:23.390 timestamp abs last: 21:53:23.390

IPV4 SOURCE ADDRESS: 192.168.10.2 IPV4 DESTINATION ADDRESS: 192.168.20.2 TRNS SOURCE PORT: 0 TRNS DESTINATION PORT: 0 IP PROTOCOL: 1 counter bytes long: 500 counter packets long: 5 timestamp abs first: 21:53:23.390 timestamp abs last: 21:53:23.390

Validieren Sie mit dem Befehl "show flow export eta-exp statistics", dass Flows in die SMC und FC exportiert werden.

C9300#**show flow exporter eta-exp statistics** Flow Exporter eta-exp: Packet send statistics (last cleared 03:05:32 ago): Successfully sent: 3 (3266 bytes)

Client send statistics: Client: Flow Monitor eta-mon Records added: 4 - sent: 4 Bytes added: 3266 - sent: 3266

Vergewissern Sie sich mit dem Befehl "show platform software fed switch active fnf et-analyticsflows", dass SPLT und IDP in die FC exportiert werden.

C9300#**show platform software fed switch active fnf et-analytics-flows**

ET Analytics Flow dump ================= Total packets received : 20 Excess packets received : 0 Excess syn received : 0 Total eta records added : 4 Current eta records : 0 Total eta splt exported : 2 Total eta IDP exported : 2

Überprüfen Sie mit dem Befehl "show platform software et analytics interfaces", welche Schnittstellen für Net-Analytics konfiguriert sind.

```
C9300#show platform software et-analytics interfaces
ET-Analytics interfaces
GigabitEthernet1/0/3
GigabitEthernet1/0/4
```
ET-Analytics VLANs

Verwenden Sie den Befehl "show platform software et-analytics global", um den globalen Status von ETA anzuzeigen:

C9300#**show plat soft et-analytics global** ET-Analytics Global state ========================= All Interfaces : Off IP Flow-record Destination : 10.31.126.233 : 2055 Inactive timer : 15

ET-Analytics interfaces GigabitEthernet1/0/3 GigabitEthernet1/0/4

ET-Analytics VLANs

## Informationen zu dieser Übersetzung

Cisco hat dieses Dokument maschinell übersetzen und von einem menschlichen Übersetzer editieren und korrigieren lassen, um unseren Benutzern auf der ganzen Welt Support-Inhalte in ihrer eigenen Sprache zu bieten. Bitte beachten Sie, dass selbst die beste maschinelle Übersetzung nicht so genau ist wie eine von einem professionellen Übersetzer angefertigte. Cisco Systems, Inc. übernimmt keine Haftung für die Richtigkeit dieser Übersetzungen und empfiehlt, immer das englische Originaldokument (siehe bereitgestellter Link) heranzuziehen.